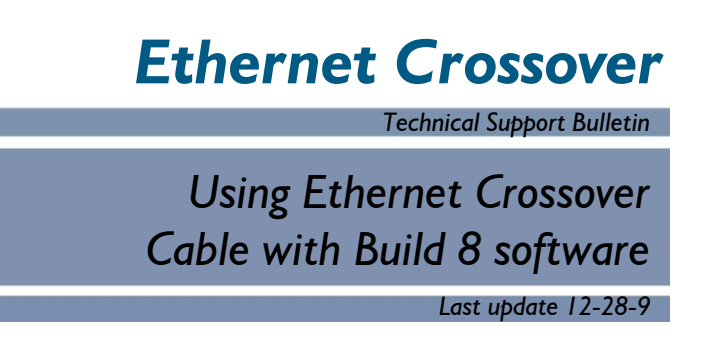

Abstract: Default IP address in build 8 software for MMC causes crossover connection between PC and MMC cutters to malfunction. Changing the IP address in the MMC to a non-APIPA address, allows reconnection by windows software without rebooting windows operating system.

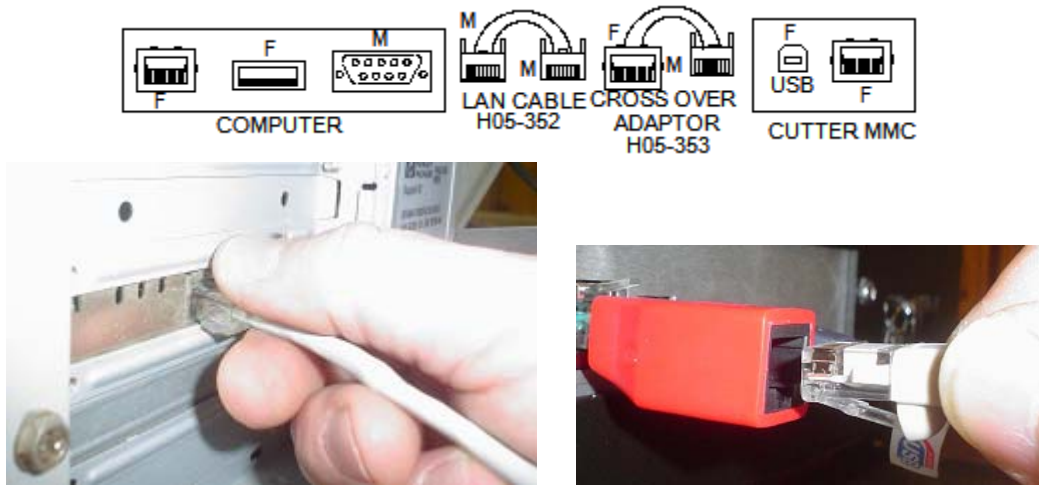

**Connect Lan or Ethernet cable as shown below:** 

You must change the default address of the mmc board to a non-APIPA (169.254.x.x) address. Use 192.168.4.10. Then when you setup the ip address for the PC you use 192.168.4.2 as a static or specified assignment. Follow procedure below to perform the changes necessary.

## **First, Change IP address of cutter:**

To change the default IP address for mmc you run diagnostic 4 on the mmc. Select  $\rightarrow$  right arrow to dia  $\rightarrow$  up arrow to 0004  $\rightarrow$  select

use up/down to select IP then press select key

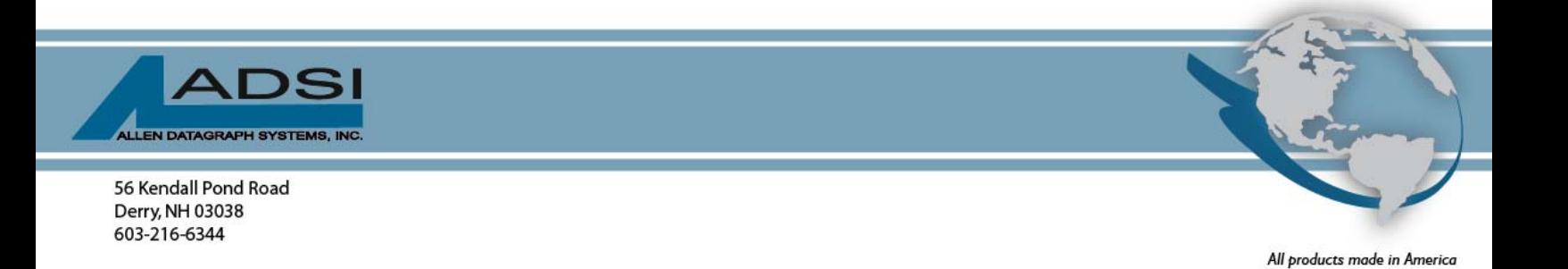

Change first part of address to 192 then press select change 2nd part of ip address to 168 then press select change 3rd part of ip address to 4 then press select change 4th part of ip address to 10 then press select

MAS will then appear. Press select

First part of mask is  $255 \rightarrow$  press select 2nd part of mask is 255 -> press select change 3rd part of mask to 255 then press select 4th part of mask is 0 -> press select

gAtE will appear. Press select

change 1st part of gateway to 192 then press select change 2nd part of gateway to 168 then press select change 3rd part of gateway to 4 then press select change 4th part of gateway to 1 then press select.

If desired:

You can run diagnostic 4 again and change from IP to DHCP so mmc will work on either specified IP of 192.168.4.10 or dynamically assigned IP address if a DHCP server is on the network.

## **Next, set specified IP for PC:**

 XP instructions: start -> right click on My Network Places -> left click on properties right click on local area connection -> left click on properties select internet protocol (TCP/IP) click on properties button click on use following ip address set ip address and mask as shown on next page

Vista instructions:

 start -> right click on Network -> left click on properties left click on manage network connections right click on local area connection -> left click on properties select internet protocol version 4 (TCP/IPv4) click on properties button click on use following ip address set ip address and mask as shown on next page

 Window 7 instructions: start -> right click on Network -> left click on properties left click on change adaptor settings right click on local area connection -> left click on properties select internet protocol version 4 (TCP/IPv4) click on properties button click on use following ip address set ip address and mask as shown below

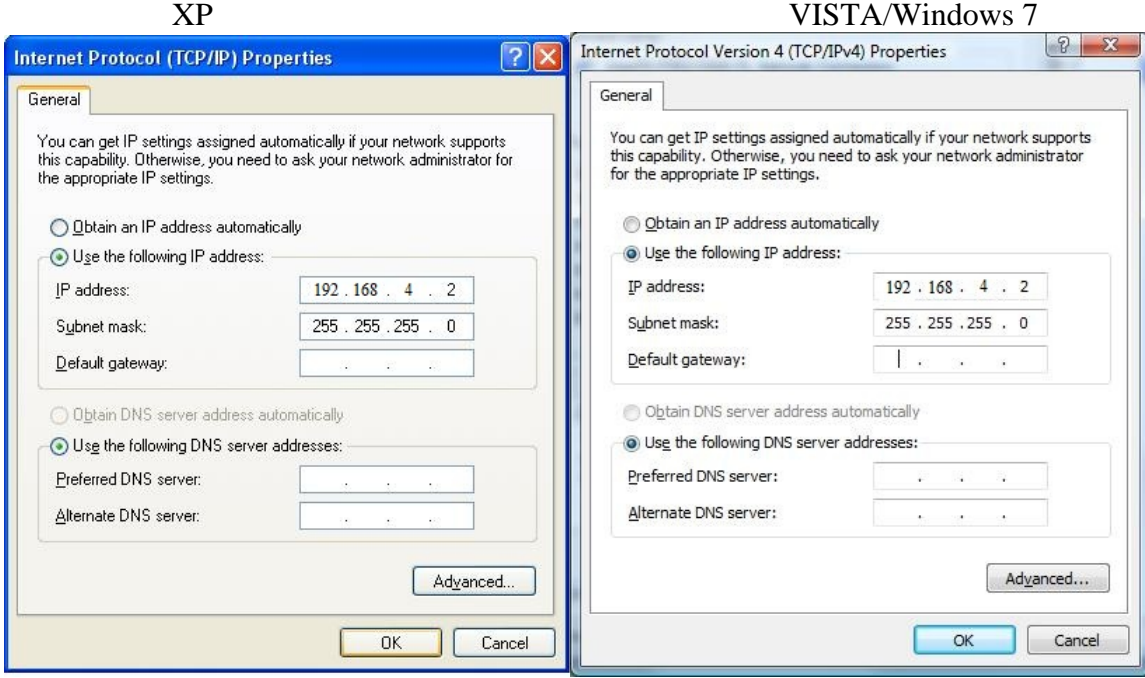

Click on ok, then close other windows

## **Next, install printer driver for new connection**:

click on

XP instructions:

 start -> all program -> Allen Datagraph -> Cutter driver -> Enable Printer Driver select yes to auto install message.

Vista or Window 7 instructions:

 click on start. Type "ena" find enable printer driver to start select yes to auto install message.

## **Last, open your remote panel**

 click on Setup -> com port -> Lan select cutter from drop down list. click on OK